**سازمان ملی استاندارد ایران در نظر دارد با استفاده از ظرفیت های سامانه آموزشی ایده و با بهره گیری از پورتال آموزش، اقدام به ساماندهی آموزش های برون سازمانی نماید. پورتال آموزش ایده این قابلیت را بوجود می آورد تا کارشناسان و فراگیران بتوانند در محیطی ساده، فرآیند ثبت نام را انجام داده و تقویم آموزشی را با ماهیت ها و انواع مختلف دوره ها مشاهده نمایند و پس از بررسی شرایط دوره ها اقدام به انتخاب و ثبت نام در دوره مورد نظر نمایند.**

**1( راهنمای فراگیران**

**ثبت نام** 133% … 回☆  $\circ$   $\circ$   $\circ$ **BM** 

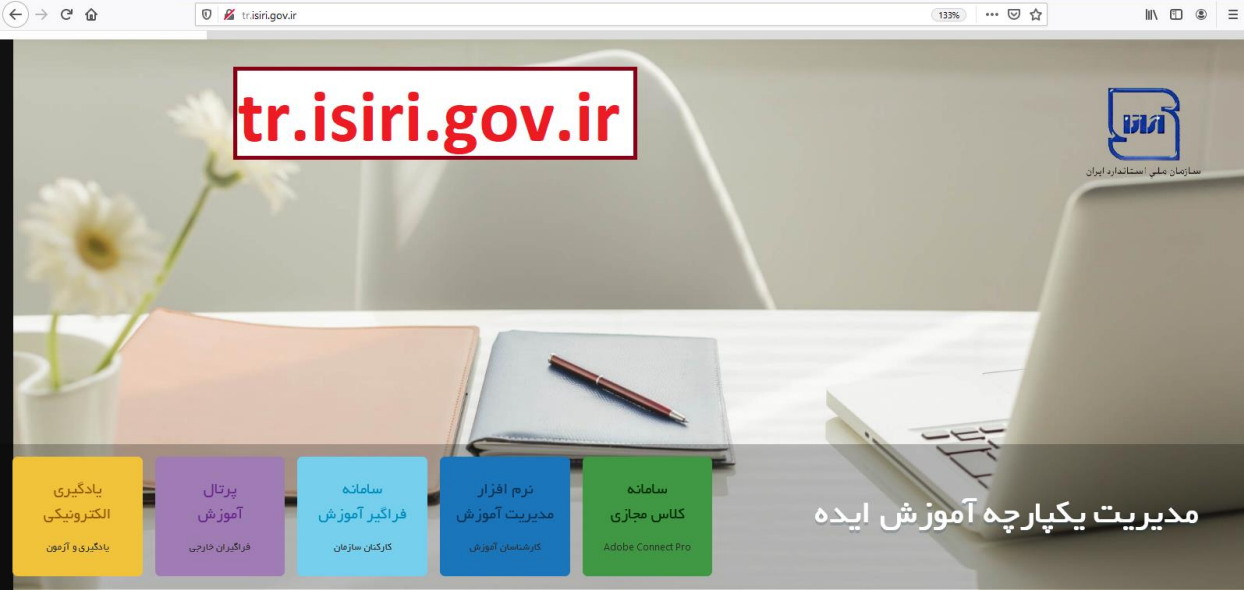

→<br>→ مدیریت یکپارچه آموزش

**در این بخش به معرفی محیط پورتال آموزش نموده و نحوه ثبت نام متقاضیان در سامانه و مشاهده تقویم ها را توضیح خواهیم داد. فراگیران در ابتدا با انتخاب بخش پورتال آموزش مطابق شکل زیر وارد سامانه می شوند.**

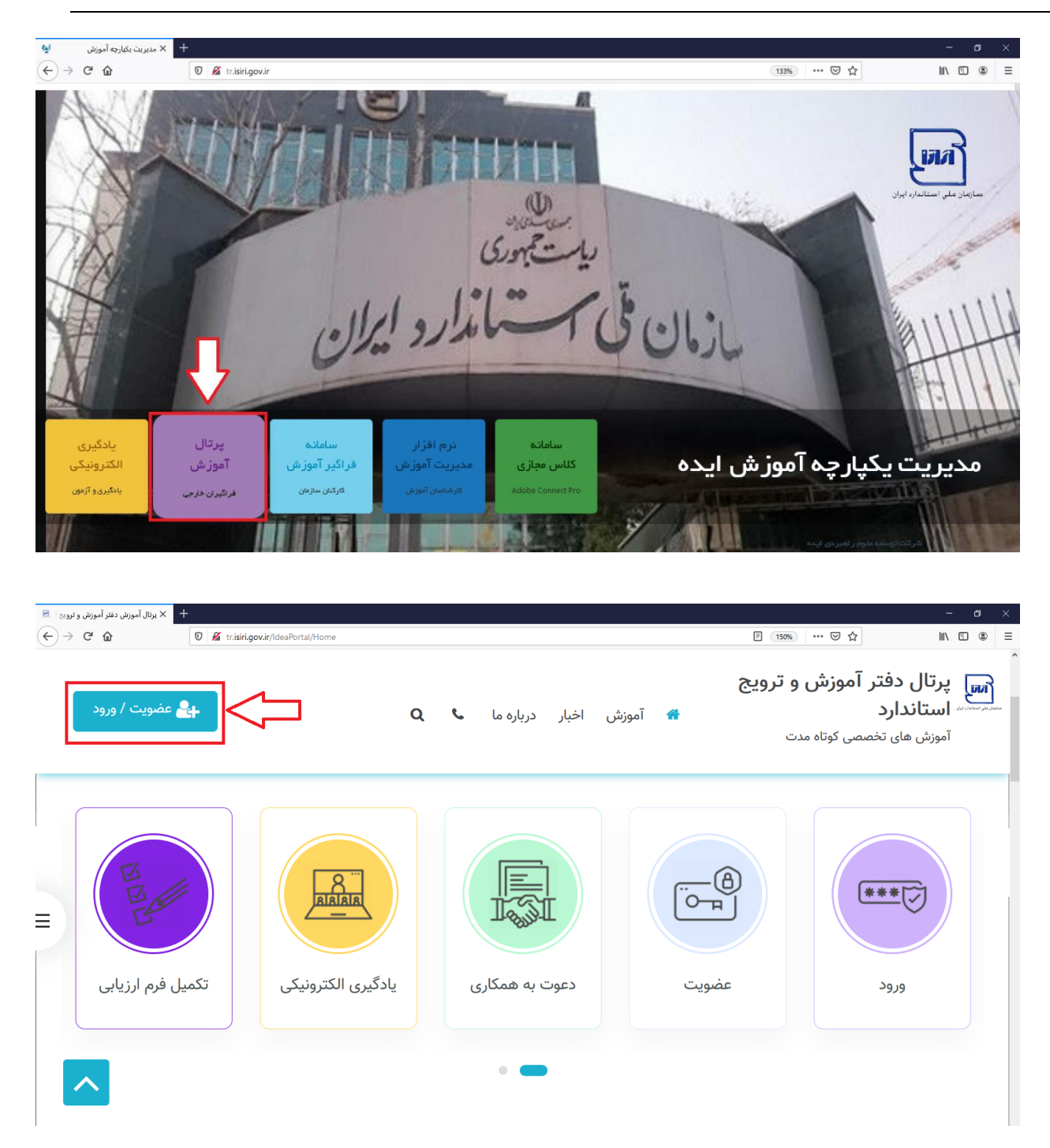

**در صورتیکه قبال در سامانه ثبت نام کرده باشید می توانید از قسمت شماره 1 وارد شوید. در غیر اینصورت با انتخاب روش 2 نسبت به ثبت نام در سامانه اقدام کنید.**

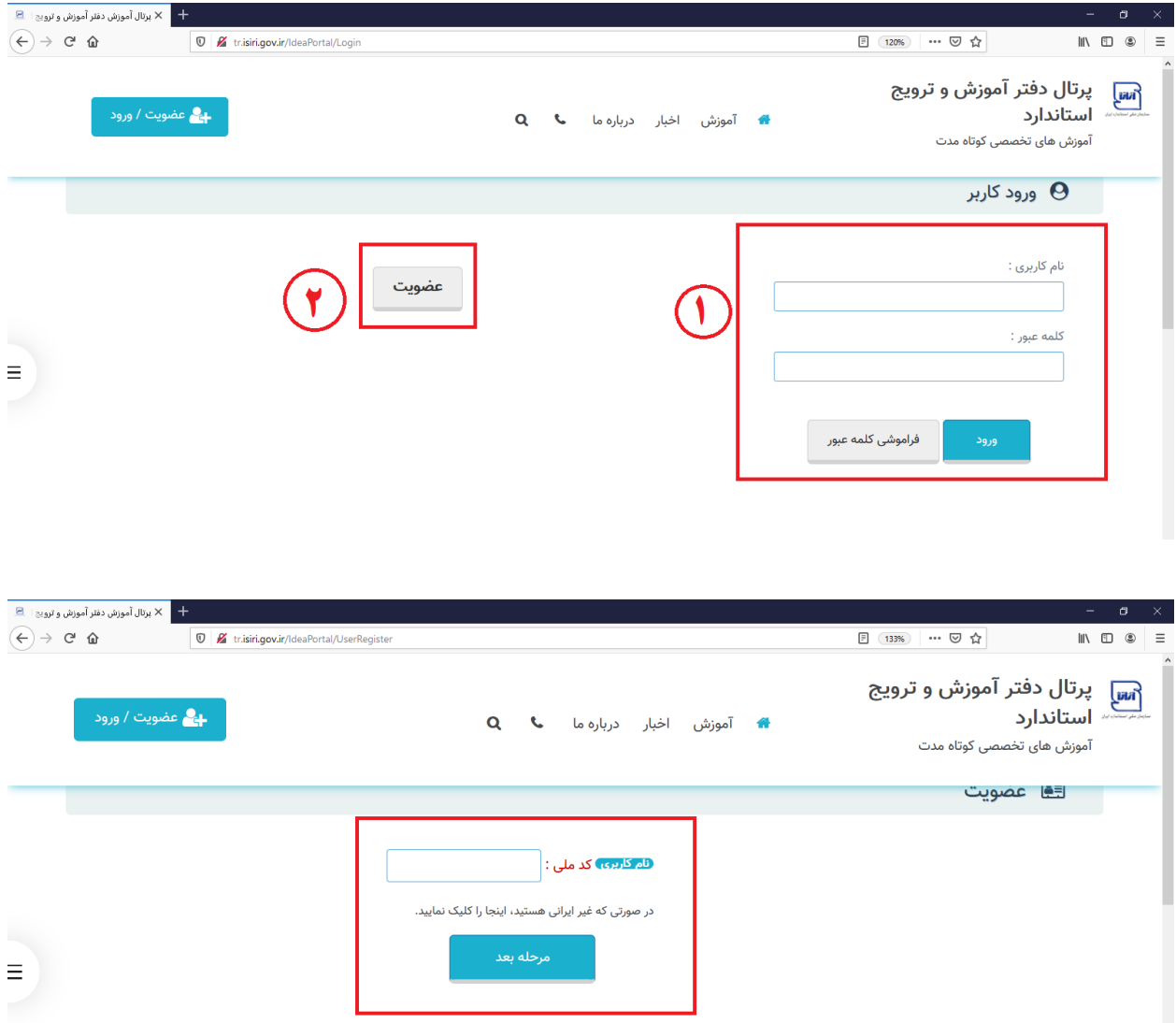

**در این قسمت متقاضی پس از وارد کردن کد ملی خود و با کلیک بر روی دکمه "مرحله بعد" به صفحه زیر منتقل خواهد شد.**

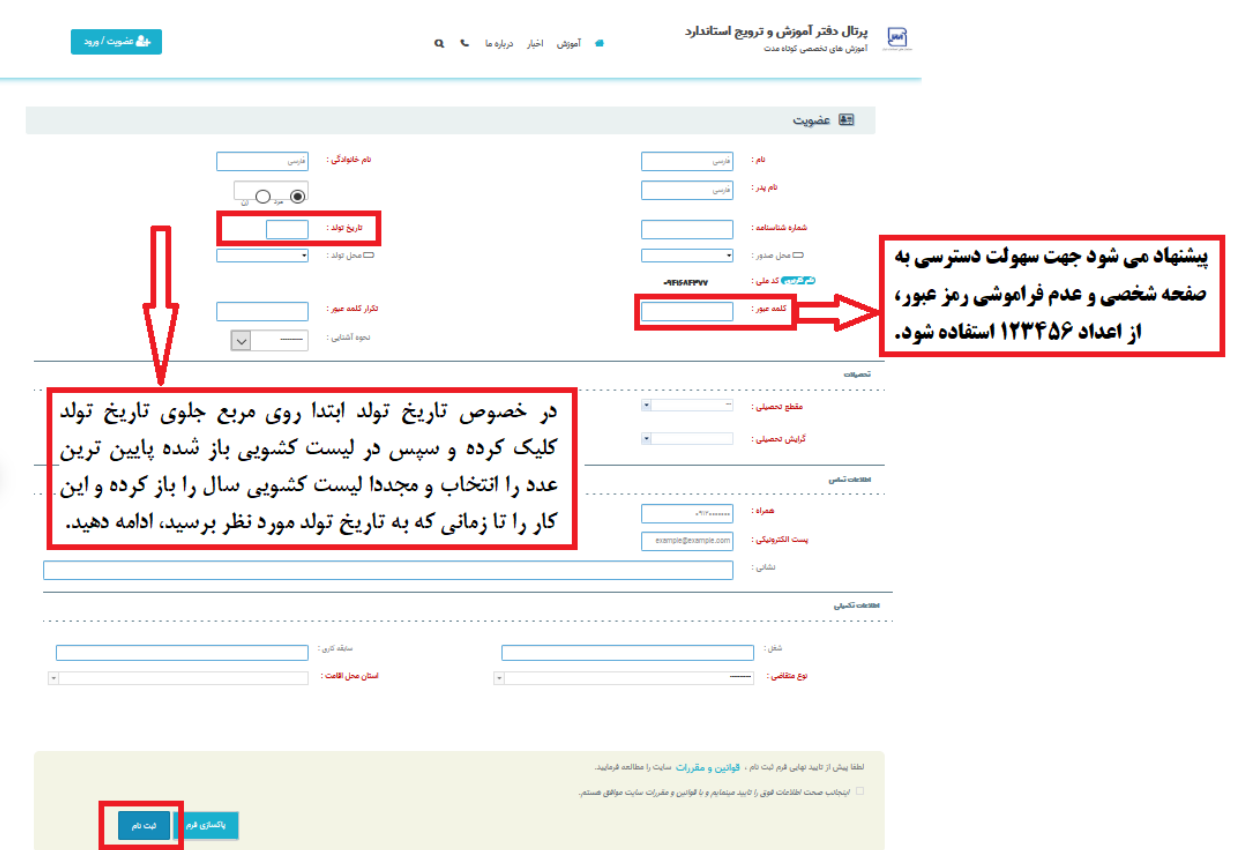

**پس از ثبت نام در سامانه و ساخت نام کاربری و کلمه عبور، متقاضی از طریق گزینه "ورود" در صفحه اول سامانه وارد صفحه زیر خواهد شد.**

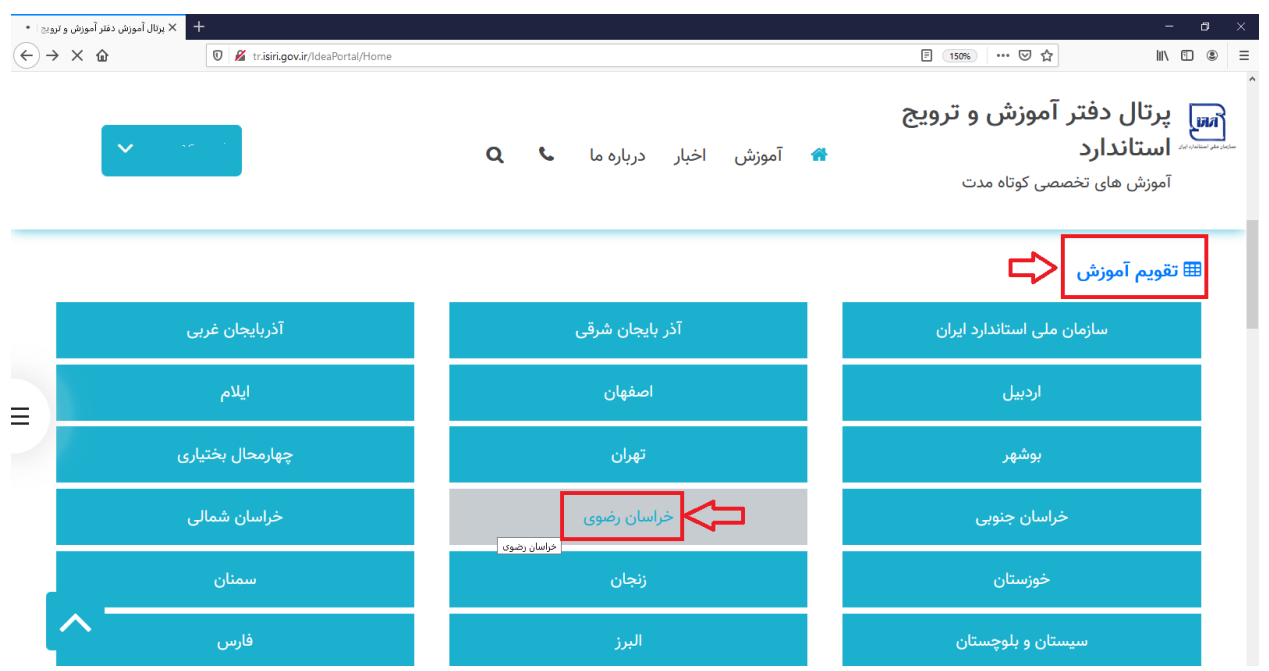

**بعد از انتخاب تقویم آموزشی و انتخاب استان "خراسان رضوی" لیست دوره ها نمایش داده می شود.**

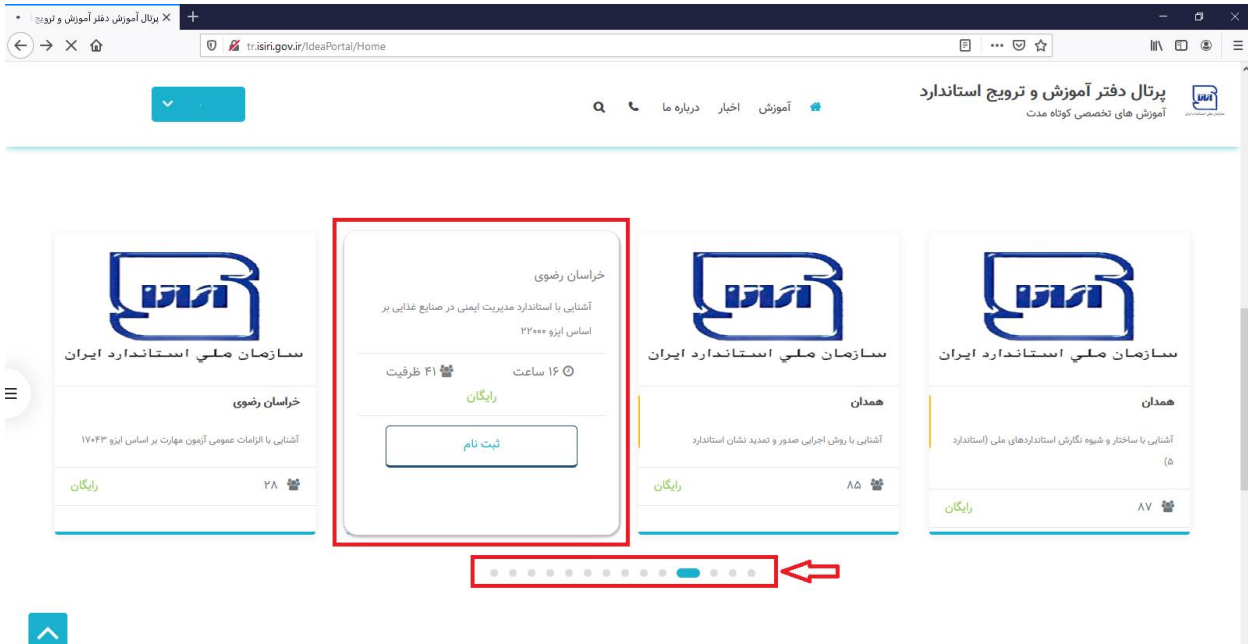

 **نکته: حرکت در صفحات تقویم از طریق کلیک بر روی نقاط پایین شکل نیز نمایش داده شده است.**

**سپس دوره مورد نظر را انتخاب کرده و بر روی دکمه "ثبت نام" کلیک می کنید.**

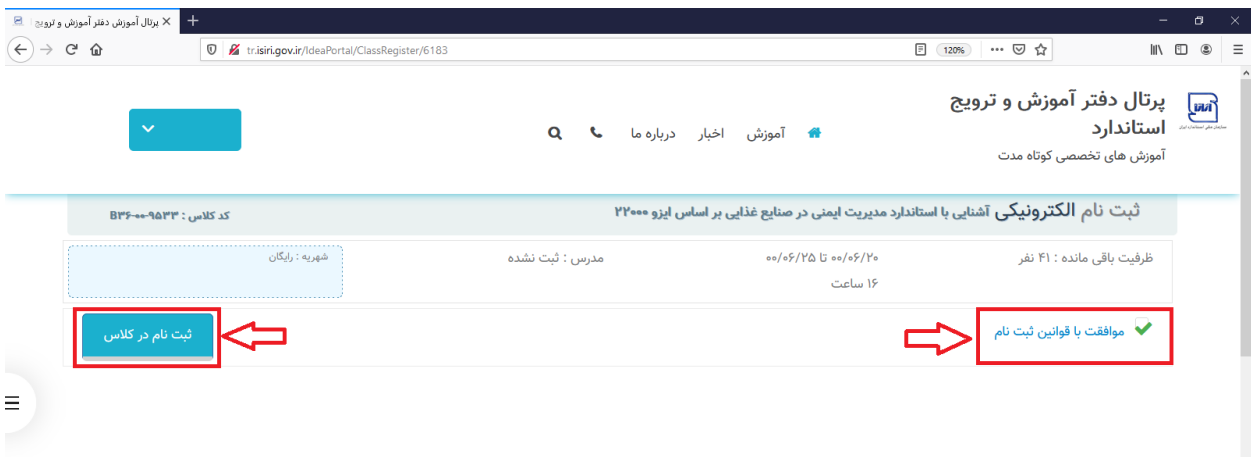

**سپس مانند تصویر باال گزینه موافقت را انتخاب و دکمه "ثبت نام در کالس" را کلیک می کنید.**

**پس از ثبت نام دردوره های مورد نظر،متقاضی می تواند با نگه داشتن ماوس بر روی نام و نام خانوادگی خود در گوشه باال سمت چپ صفحه گزینه "سامانه یادگیری و آزمون"در پنجره باز شده، نسبت به شرکت در دوره آموزشی و دریافت منابع آزمون اقدام نماید.**

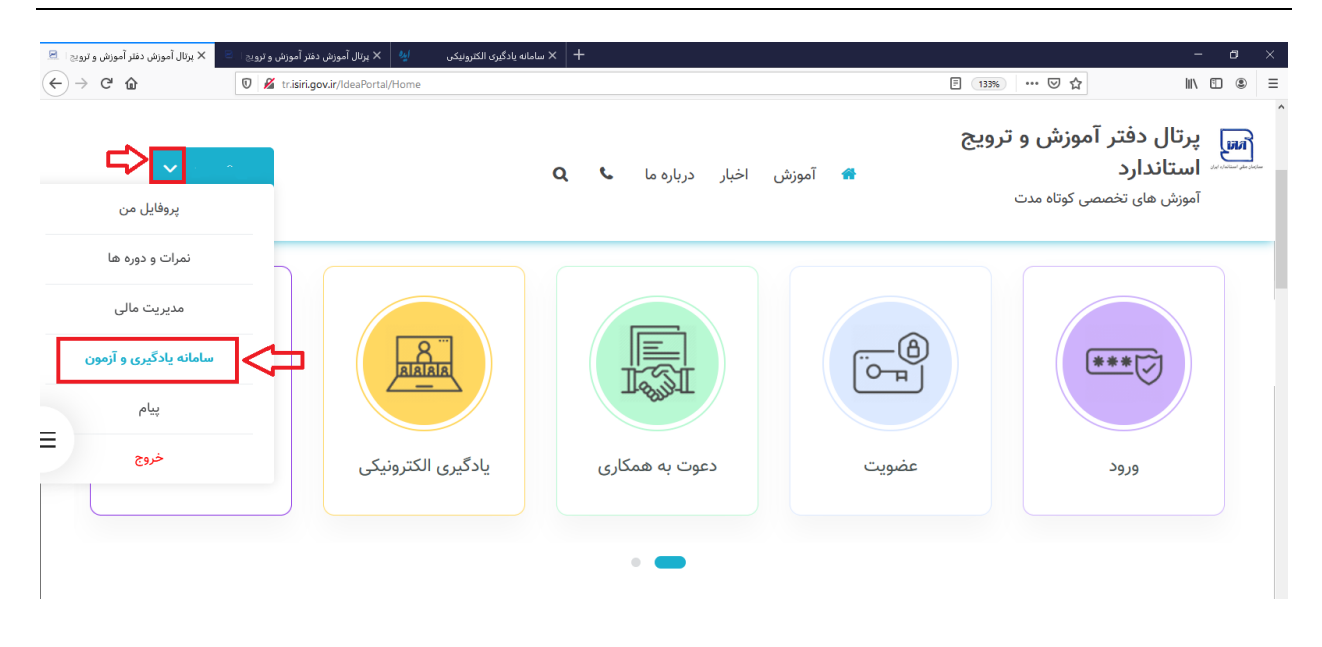

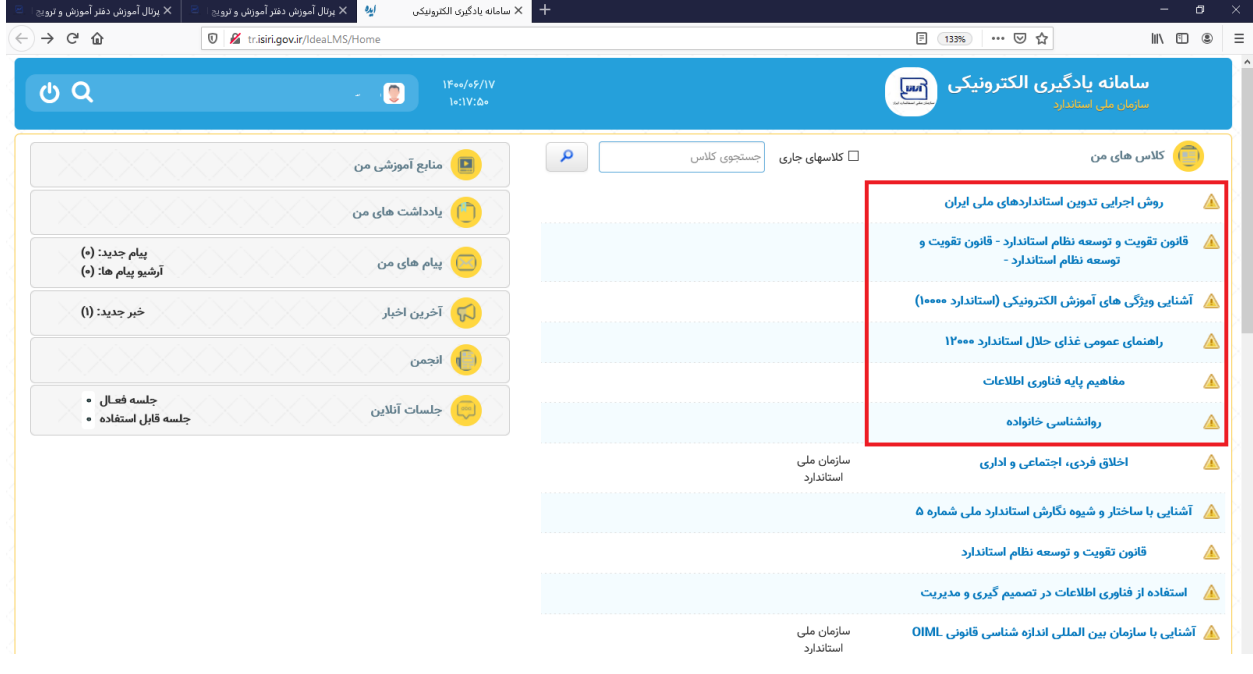

**لیست دوره های ثبت نام شده متقاضی**

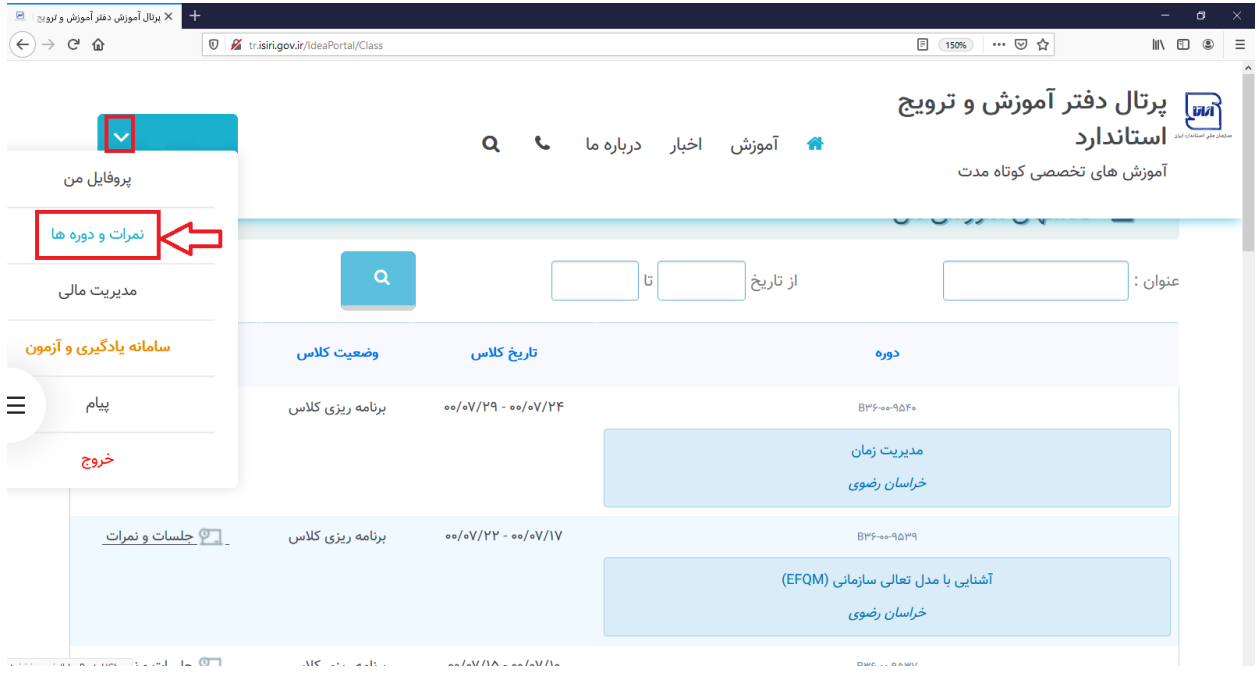